# PR.IN.CE. OnLine

# Guida all'utilizzo dei Servizi Online di Prevenzione Incendi

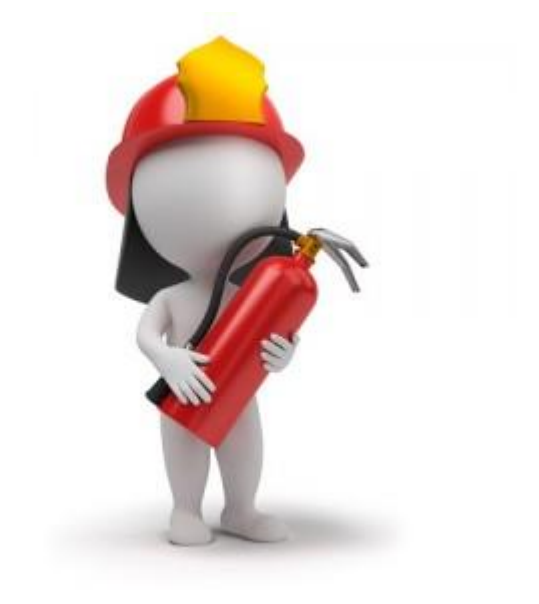

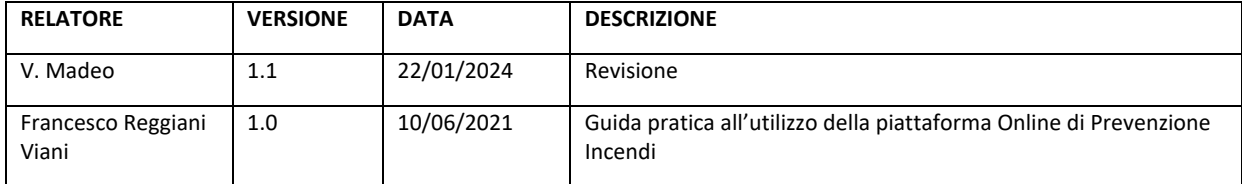

Pagina 1 di 16

# Indice

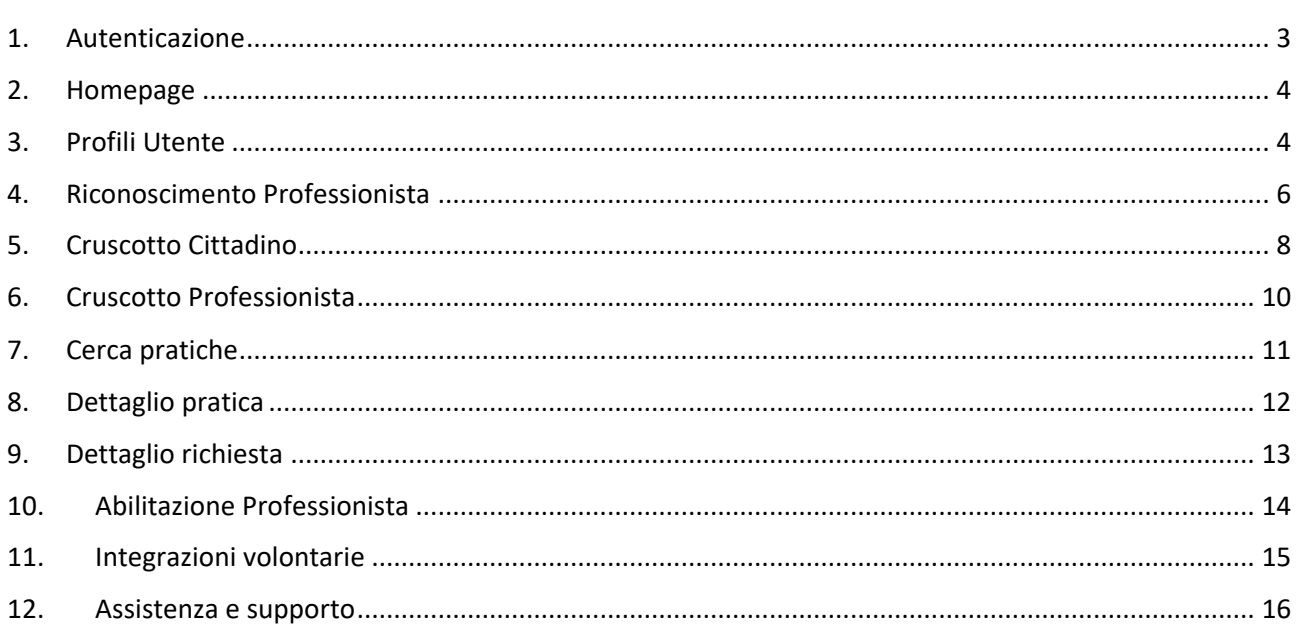

Pagina 2 di 16

## 1. Autenticazione

La piattaforma PRINCE Online per l'utilizzo dei servizi al cittadino è accessibile attraverso l'indirizzo web

#### **https://prevenzioneonline.vigilfuoco.it**

Per una migliore esperienza di navigazione si raccomanda di utilizzare esclusivamente i browser web Google Chrome, Microsoft Edge e Mozilla Firefox. Si consiglia di verificare le impostazioni del proprio browser ed eventualmente abilitare l'utilizzo dei cookies di sessione.

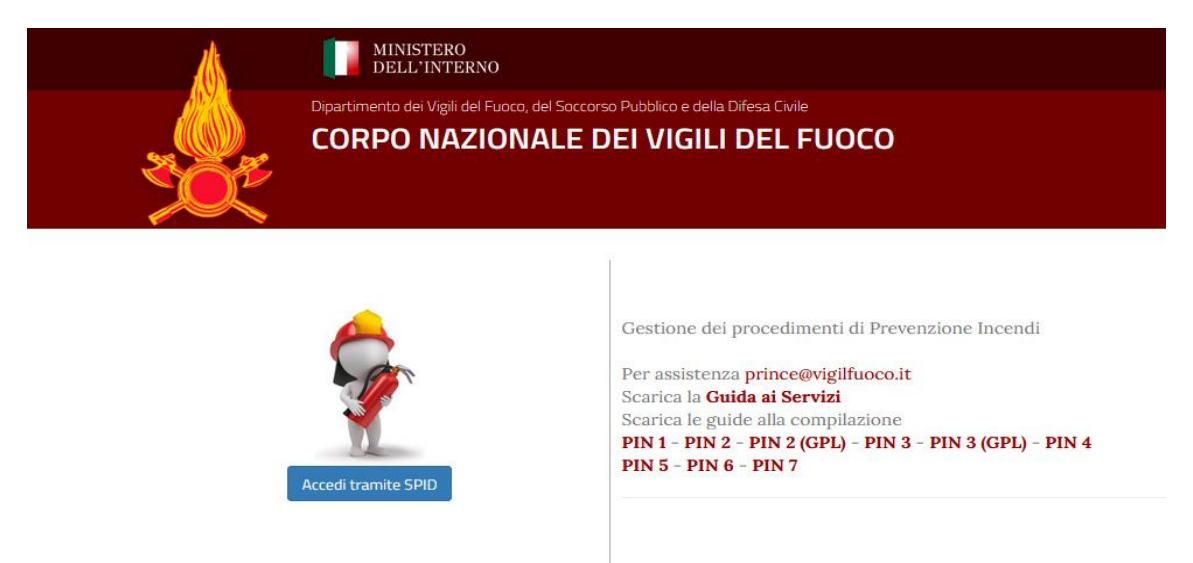

L'autenticazione viene effettuata utilizzando le proprie credenziali SPID, anche di tipo Persona Giuridica, tramite servizio centralizzato di Single Sign-On (SSO) del Sistema Informatico VVF che consente quindi di accedere con le stesse credenziali a tutti i servizi erogati dal portale dei Vigili del Fuoco.

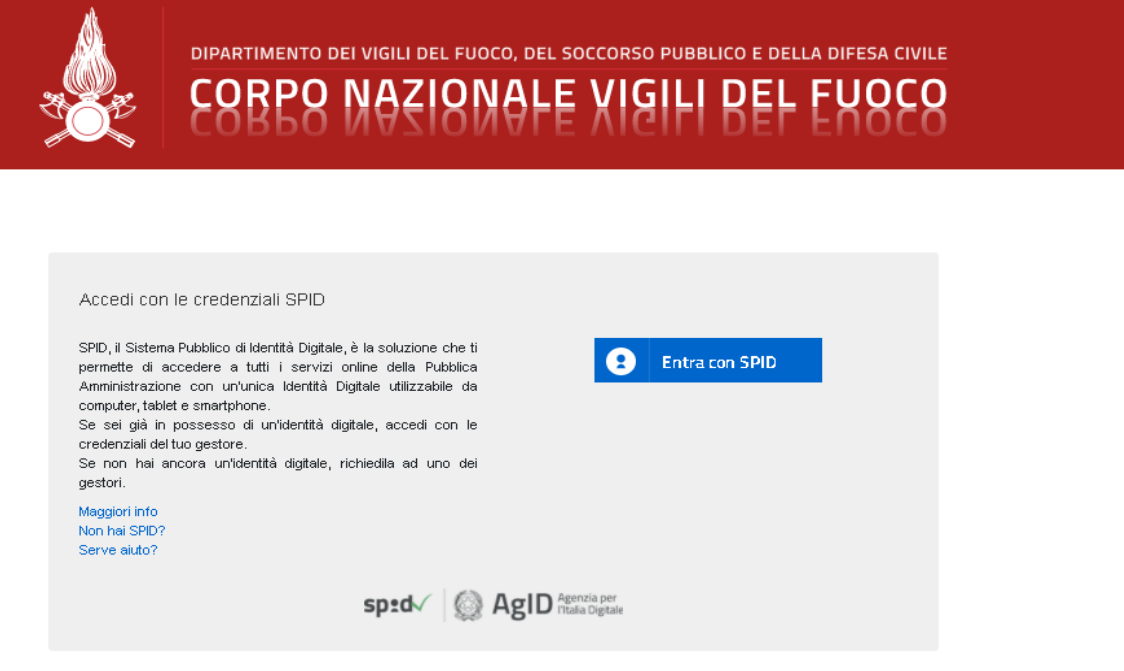

#### Pagina 3 di 16

# 2.Homepage

Una volta effettuata l'accesso, la piattaforma mostrerà all'utente la propria Home Page.

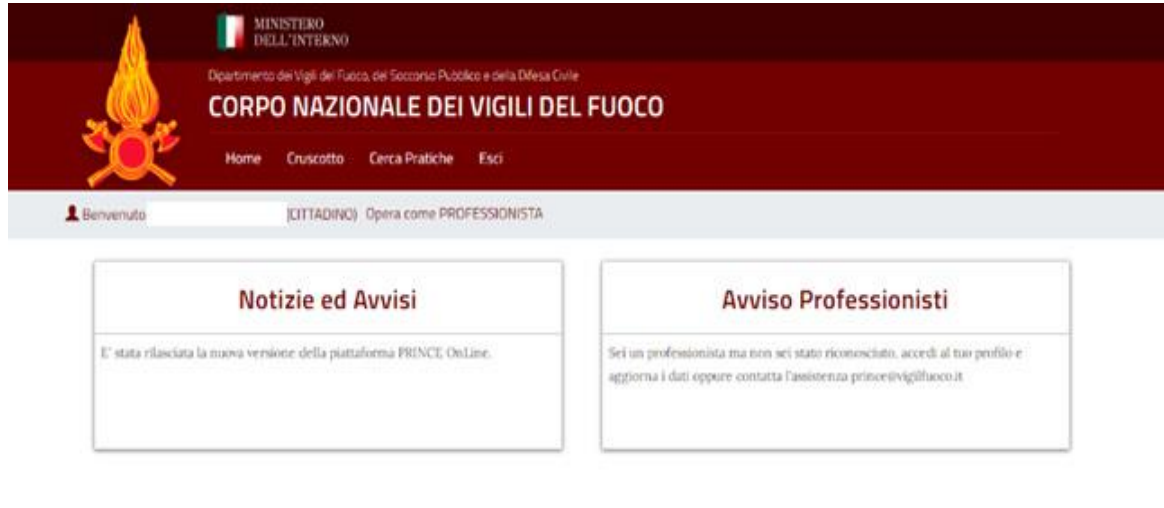

Attiva Windows

Sulla Home page troverete sezioni dedicate a *Notizie* e *Avvisi* pensati sia per i titolari delle pratiche di Prevenzione Incendi, sia per i Professionisti che hanno presentato istanze presso i *Comandi VVF* o gli *Sportelli Suap* del proprio comune.

### *PROCEDIMENTI IN ATTESA*

Nella Homepage è presente un riquadro informativo che avverte l'utente in presenza di eventuali PIN in compilazione il cui pagamento risulta ancora non completato. (Vedi *Guide alla compilazione dei PIN*)

### 3. Profili Utente

Il sistema prevede un autenticazione unica per ciascun utente, basata sulle proprie credenziali **SPID**, prevedendo però due possibili profili di utilizzo dei servizi ovvero:

- **CITTADINO (Titolare di pratiche di Prevenzione Incendi);**
- **PROFESSIONISTA (Professionista Antincendio Abilitato);**

Accedendo con credenziali *SPID* per Persona Giuridica il Sistema identifica l'utente con profilo di tipo **CITTADINO** utilizzando la P.IVA del profilo SPID per l'accesso ai dati in consultazione ed il Cod. Fiscale personale per le funzionalità di compilazione e modifica dei dati. *Se il profilo SPID non consente l'identificazione personale dell'utente, il Sistema consente esclusivamente l'accesso alle funzionalità di consultazione.*

#### Pagina 4 di 16

Qualora quindi il cittadino venga riconosciuto anche come professionista antincendio abilitato ed abbia presentato istanze di prevenzione incendi presso uno dei Comandi VVF, potrà utilizzare il profilo di navigazione di tipo *PROFESSIONISTA* selezionando l'opzione ''Opera come PROFESSIONISTA'' nel menu principale.

Per consultare le informazioni del proprio profilo oppure nel caso in cui il sistema non visualizza l'opzione per operare come professionista è possibile accedere ai dati del proprio profilo selezionando il proprio codice fiscale dal menu principale.

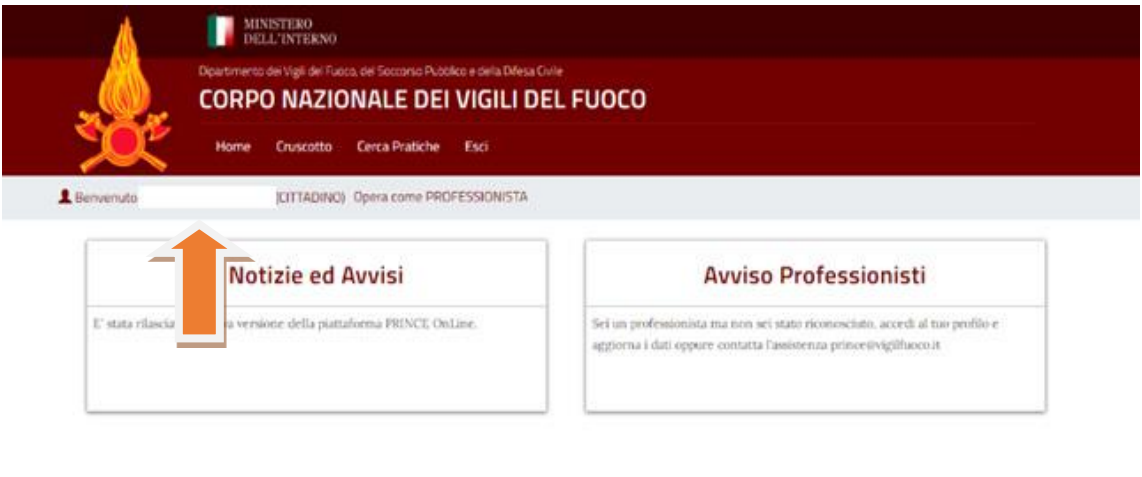

Attiva Windows IC per attique Woodow

All'interno della pagina di profilo è possibile consultare i propri dati ed eventualmente completare le informazioni presenti indicando la propria casella email e/o pec alla quale il sistemà potrà inviare comunicazioni utili o per eventuale supporto nell'utilizzo della piattaforma.

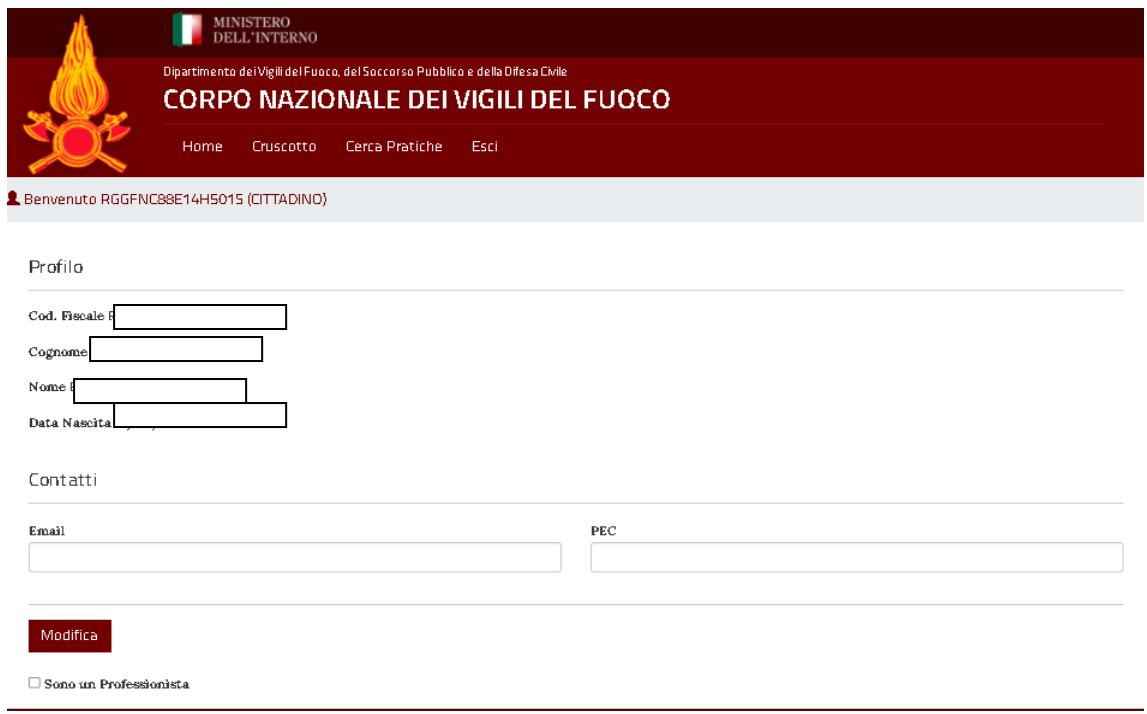

Pagina 5 di 16

### 4. Riconoscimento Professionista

In fase di accesso alla piattaforma, il Sistema associa automaticamente il codice fiscale dell'utente ad un eventuale profilo di tipo **PROFESSIONISTA** presente in anagrafica. Qualora il sistema non individui autonomamente un profilo di tipo professionista l'utente può effettuare una associazione manuale del proprio profilo professionale.

La procedura manuale prevede che l'utente acceda alla propria pagina del profilo selezionando il proprio codice fiscale dal menu principale. Nella pagina del profilo è necessario quindi selezionare la casella '**'Sono un professionista**'' ed inserire tutti i dati obbligatori affinche il Sistema possa effettuare la ricerca nel database dei professionisti attivi censiti dai Comandi VVF.

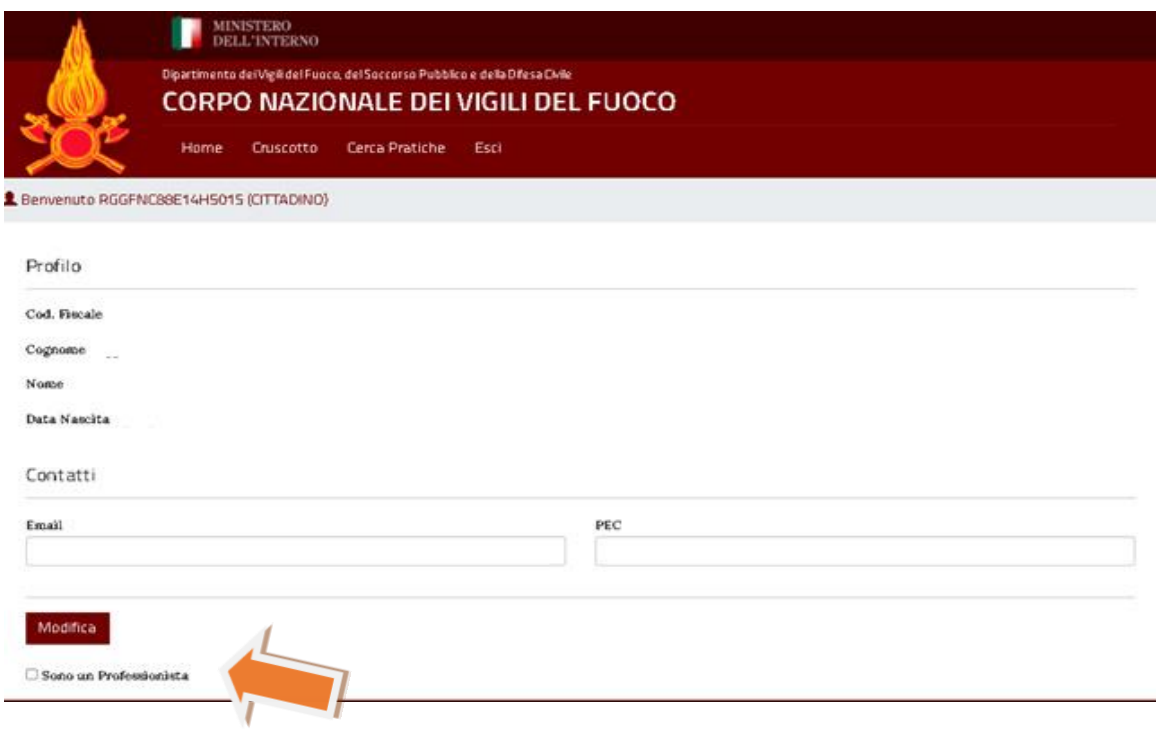

**Nota**: *Nel caso di Referente di Ditta GPL occorre inserire, negli appositi campi, Ragione Sociale e P.Iva della Ditta GPL.*

Pagina 6 di 16

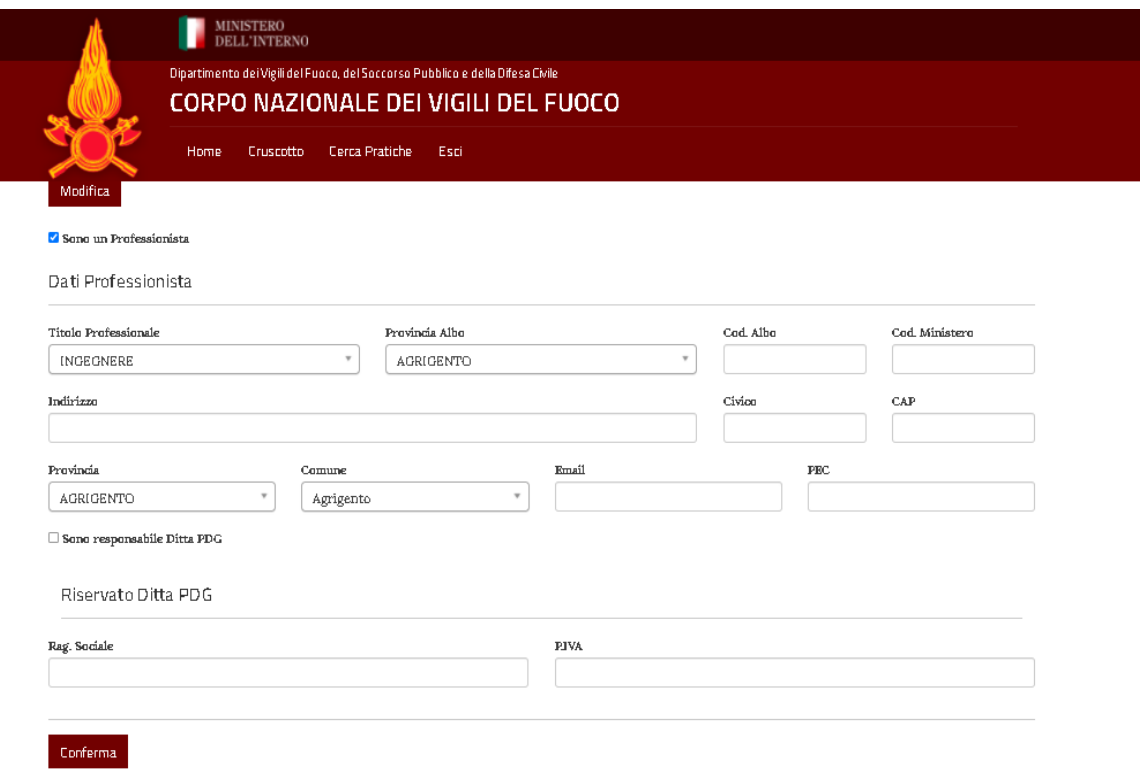

**Attenzione:** *Il riconoscimento del profilo professionista avverrà, in caso di successo, automaticamente ma l'associazione con tutte le proprie richieste sarà completo nelle 24 ore successive alla bonifica effettuata. In caso di mancato riconoscimento è necessario contattare il Comando VVF di riferimento per verificare la propria posizione anagrafica.*

Pagina 7 di 16

## 5. Cruscotto Cittadino

Dopo aver effettuato l'accesso, all'utente viene automaticamente assegnato un profilo di tipo CITTADINO a prescindere che esistano o meno pratiche di Prevenzione Incendi riconducibili all'utente stesso. La piattaforma fornisce quindi all'utente l'accesso alle pratiche di Prevenzione Incendi presenti nel database nazionale effettuando l'associazione tramite il proprio codice fiscale associato al profilo SPID di tipo Persona Fisica o tramite P.IVA associata al profilo SPID di tipo Persona Giuridica.

#### *SPID PERSONA FISICA*

Le pratiche consultabili sono quelle per cui il codice fiscale dell'utente corrisponde al codice fiscale relativo al titolare dell'intera pratica o alla persona che ha presentato la singola istanza (PIN);

#### *SPID PERSONA GIURIDICA*

Le pratiche consultabili sono quelle per cui la P.IVA Aziendale corrisponde alla P.IVA dell'azienda titolare dell'intera pratica.

Selezionando **CRUSCOTTO** nel menu principle, il sitema ci porta sulla pagina che riassume le informazioni più rilevanti e le prossime scadenze delle proprie pratiche di Prevenzione Incendi.

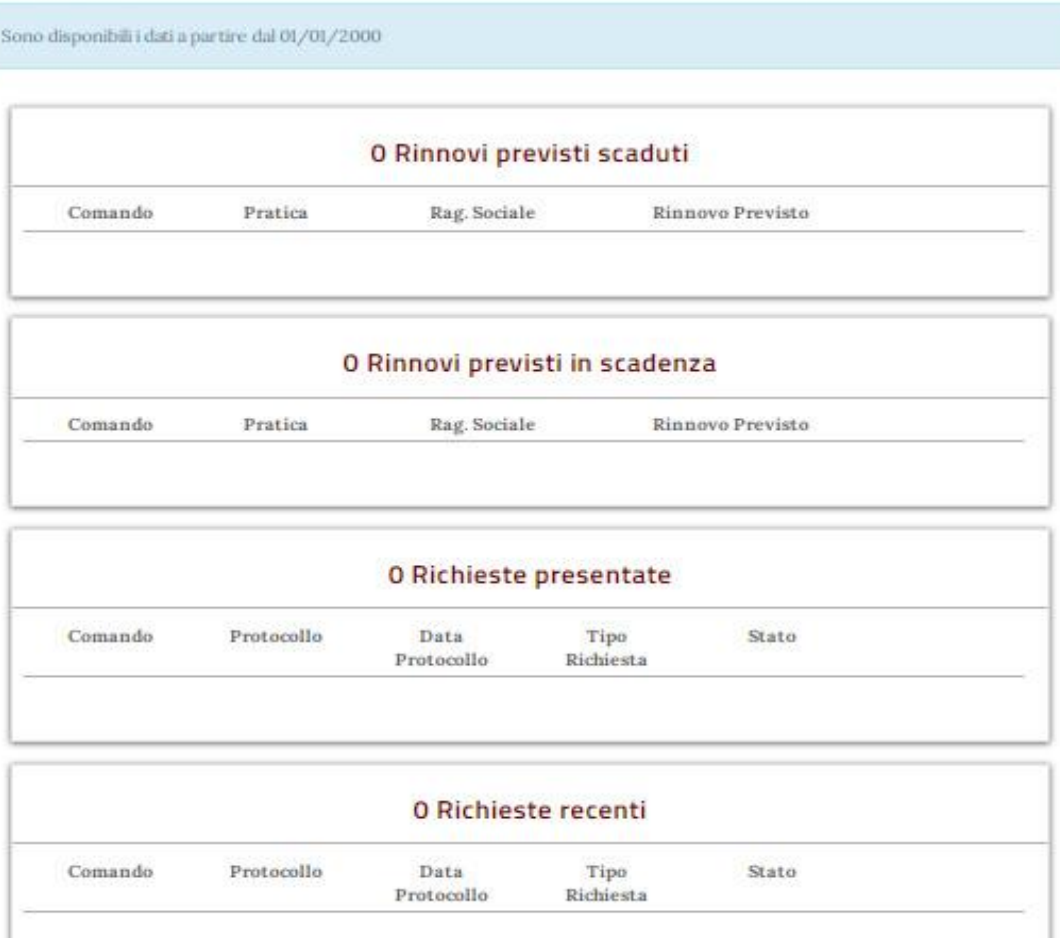

#### Pagina 8 di 16

Le aree informative presenti nella pagina mostrano:

#### *RINNOVI PREVISTI SCADUTI*

Elenco delle pratiche di cui l'utente è titolare (o di cui l'azienda corrispondente al proprio SPID giuridico è titolare) per le quali la data di rinnovo prevista risulta già superata ovvero scaduta. *(Data previsto rinnovo < data odierna)*

### *RINNOVI PREVISTI IN SCADENZA*

Elenco delle pratiche di cui l'utente è titolare (o di cui l'azienda corrispondente al proprio SPID giuridico è titolare) per le quali la data di rinnovo prevista scadrà entro 30 giorni. *(Data previsto rinnovo + 30GG < data odierna)*

### *RICHIESTE PRESENTATE SENZA TITOLARITA'*

Elenco delle istanze (PIN) presentate negli ultimi 180 giorni per le cui pratiche l'utente non risulta titolare.

### *RICHIESTE RECENTI*

Elenco delle istanze (PIN) presentate negli ultimi 180 giorni per le cui pratiche l'utente risulta titolare (o di cui l'azienda corrispondente al proprio SPID giuridico è titolare).

**NOTA**: Accanto a ciascun elemento in elenco è visibile un pulsante *DETTAGLI* che consente di visualizzare la pagina di dettaglio dell'elemento (pratica o pin di prevenzione incendi).

## 6. Cruscotto Professionista

Selezionando **CRUSCOTTO** nel menu principle, il sitema ci porta sulla pagina che riassume le informazioni più rilevanti e le prossime scadenze delle proprie pratiche di Prevenzione Incendi. Se l'utente sta operando utilizzando un profilo di tipo PROFESSIONISTA, la pagina visualizza delle aree informative specifiche per il tipo di profilo utilizzato.

NOTA: *Si ricorda che per utilizzare il profilo PROFESSIONISTA, se abilitato, è sufficiente selezionare ''Opera come Professionista'' dal menu principale.*

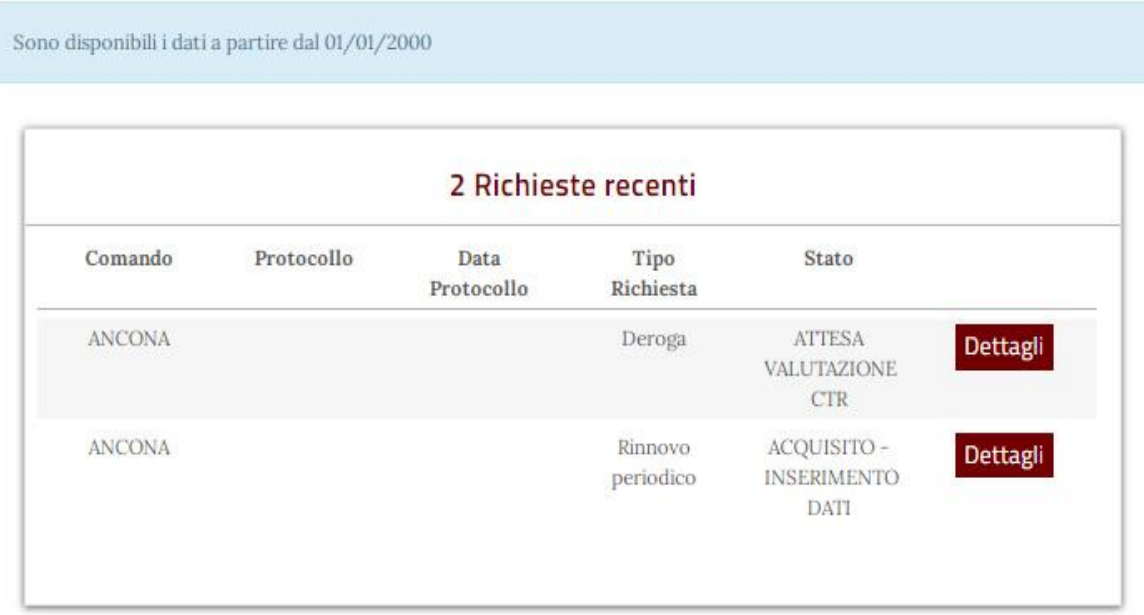

Le aree informative presenti nella pagina mostrano:

#### *RICHIESTE RECENTI*

Elenco delle istanze (PIN) presentate negli ultimi 180 giorni per cui l'utente risulta associato come professionista.

**NOTA**: Accanto a ciascun elemento in elenco è visibile un pulsante *DETTAGLI* che consente di visualizzare la pagina di dettaglio dell'elemento (pratica o pin di prevenzione incendi).

Pagina 10 di 16

# 7. Cerca pratiche

Selezionando ''Cerca pratiche'' dal menu principale si accede alla pagina di consultazione vera e propria attraverso cui l'utente può visualizzare le pratiche di propria competenza eventualmente utilzzando appositi filtri di ricerca.

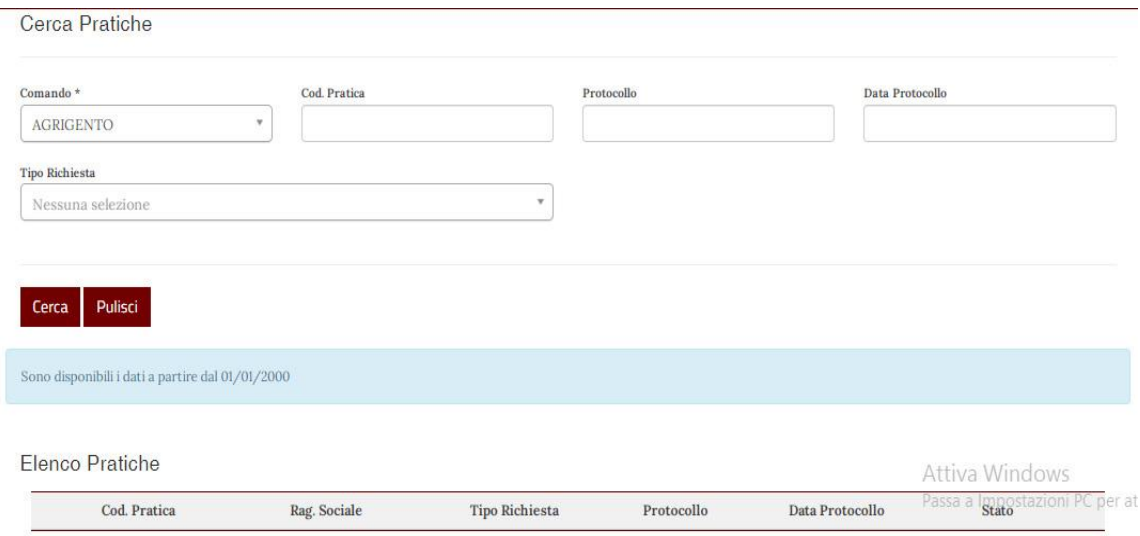

La consultazione dei dati prevede l'obbligo di indicare il Comando VVF di riferimento. E' inoltre possibile utilizzare altri campi di ricerca non obbligatori quali:

- Cod. Pratica
- Num. Protocollo Istanza
- Data protocollo Istanza
- Tipologia della richiesta

**Attenzione:** In caso la ricerca non dia i risultati attesi o dia risultati parziali è possibile contattare il Comando VVF di riferimento per verificare la propria posizione anagrafica.

Le istanze eventualmente visualizzate in elenco consentono di verfiicare lo stato del procedimento ed eventualmente di consultarne il dettaglio attraverso il pulsante '**'DETTAGLI''**.

Se l'utente è anche titolare della intera pratica relativa all'istanza in elenco, sarà possibile accedere anche al dettaglio della Pratica selezionando l'apposito pulsante accanto al codice pratica.

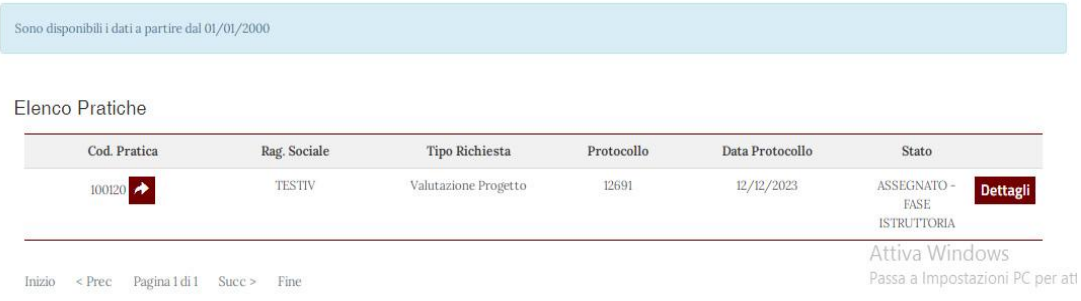

Pagina 11 di 16

## 8.Dettaglio pratica

Se si utilizza un profilo di tipo CITTADINO, il sistema consente, dalle diverse pagine di consultazione disponibili (cruscotto, cerca pratiche, etc…), di accedere alla pagina di dettaglio di una pratica di Prevenzione Incendi nel caso in cui l'utente o la relativa azienda risulti titolare della stessa (accedendo rispettivamente con SPID Persona Fisica o Persona Giuridica).

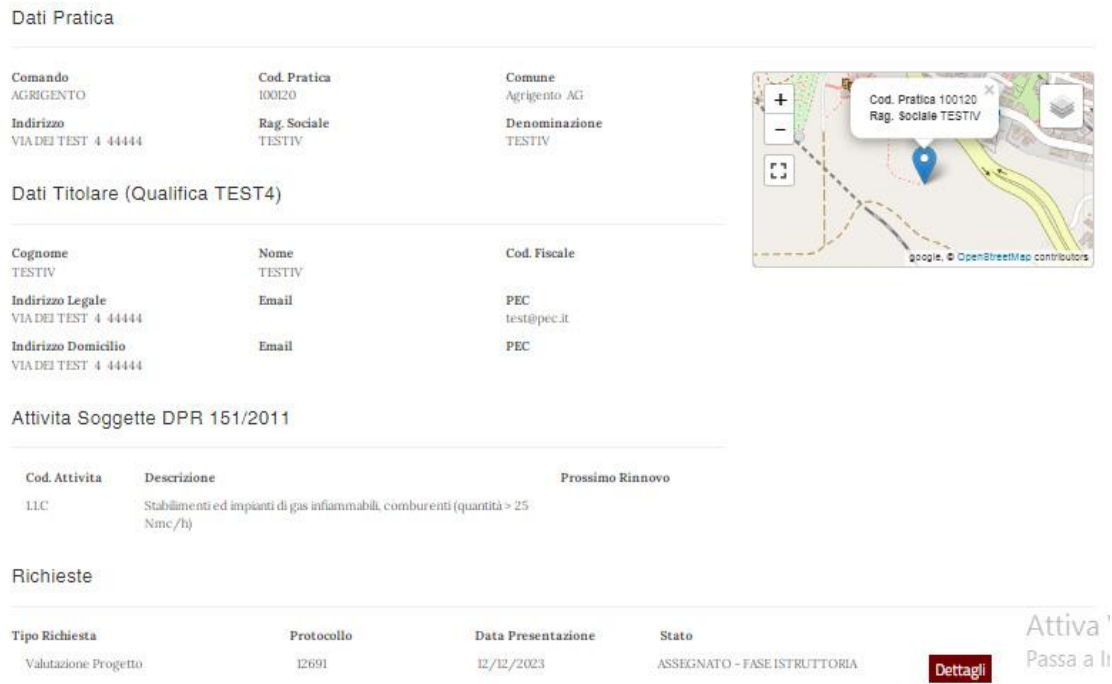

La pagina di dettaglio della Pratica consente di consultare i dati relativi agli estremi della stessa pratica ovvero Cod. Pratica, Comando VVF di riferimento e dati relativi all'indirizzo e posizionamento cartografico.

E' inoltre possibile consultare:

- Dati del titolare della pratica;
- Elenco attività soggette presenti nella pratica e relativa data di previsto rinnovo;
- Elenco dei procedimenti relativi alla pratica;

Pagina 12 di 16

### 9.Dettaglio richiesta

Il sistema consente dalle diverse pagine di consultazione disponibili (cruscotto, cerca pratiche, etc…) di utilizzare un pulsante *DETTAGLI* per accedere alla pagina con i dati relativi ad uno specifico procedimento di Prevenzione Incendi visualizzandone i dettagli ed eventuamente consultarne le comunicazioni inviate dai Comandi VVF. La pagina di dettaglio di un singolo procedimento è disponibile sia che si utilizzi un profilo CITTADINO che un profilo PROFESSIONISTA.

#### *Profilo CITTADINO*

Se si utilizza un profilo CITTADINO è possibile consultare i dettagli di un procedimento di cui si è titolare (accesso con SPID persona FISICA) o di cui al propria azienda è titolare (accesso con SPID persona GIURIDICA).

#### *Profilo PROFESSIONISTA*

Se si utilizza un profilo PROFESSIONISTA è possibile consultare i dettagli di un procedimento di cui si è Professionista abilitato dal titolare.

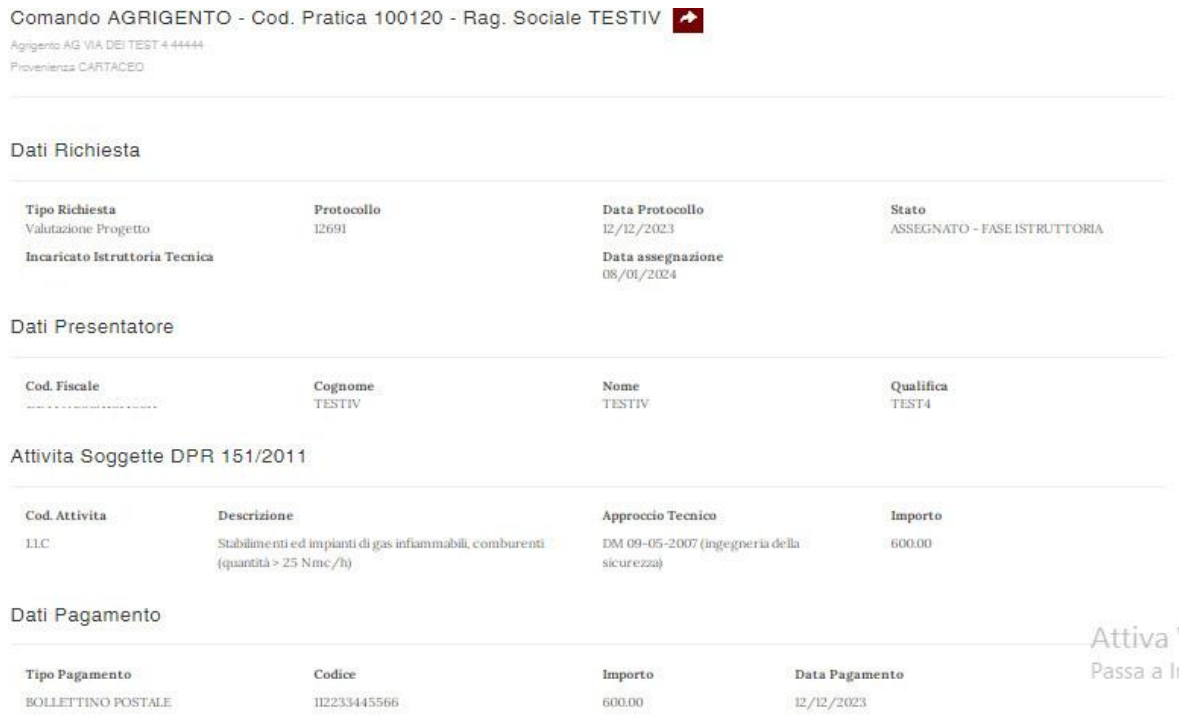

La pagina di dettaglio del procedimento consente di consultare i dati relativi agli estremi della pratica ovvero Cod. Pratica, Comando VVF di riferimento e dati relativi all'indirizzo.

E' inoltre possibile consultare:

- Dettagli del procedimento (tipo, numero e data protocollo, stato lavorazione);
- Dati di presentazione;
- Dati di assegnazione istruttoria tecnica VVF;
- Elenco attività soggette;
- Dati pagamento;
- Elenco comunicazioni (consultazione e download);

#### Pagina 13 di 16

# 10. Abilitazione Professionista

Accedendo alla pagina di dettaglio della richiesta, come indicato nell'apposita sezione del manuale, sarà possibile per il titolare visualizzare l'elenco dei professionisti abilitati alla consultazione della stessa.

Oltre alla consultazione dell'elenco dei professionisti abilitati è disponibile un apposito pulsante per abilitare un nuovo professionista o disabilitare un professionista già abilitato in precedenza.

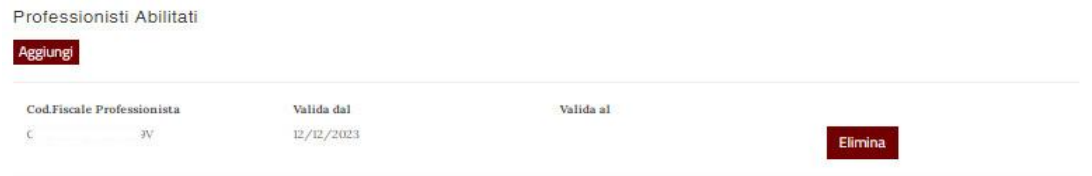

### *Abilitazione professionista*

Cliccando sul tasto aggiungi il sistema richiede di inserire il Codice fiscale del Professionista da abilitare ed indicare il periodo di validità della delega alla consultazione (data di inizio e fine della delega). In caso non venga indicata una data di fine delega il sistema abiliterà il professionista fino ad eventuale eliminazione manuale.

**Nota**: *Il codice fiscale deve essere corrispondente al profilo di un professionista antincendio già presente nell'elenco di sistema.*

### *Revoca professionista*

Per disabilitare un professionista alla consultazione della richiesta è sufficiente selezionare il pulsante ''Elimina'' in corrispondenza del professionista presente in elenco.

Pagina 14 di 16

### 11. Integrazioni volontarie

Accedendo alla pagina di dettaglio della richiesta, come indicato nell'apposita sezione del manuale, sarà possibile per il titolare visualizzare l'elenco delle comunicazioni relative al procedimento.

In alcuni casi è previsto che il cittadino possa far corrispondere ad una comunicazione inviatagli dal Comando VVF una apposita comunicazione di risposta di tipo documentale e definita per questo "*Integrazione volontaria*"

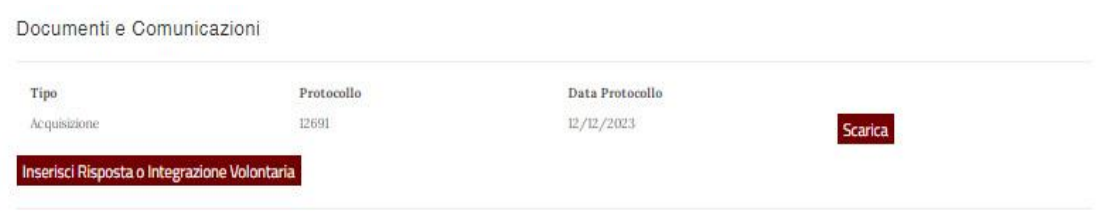

Tramite un apposito pulsante posto in corrispondenza della comunicazione di riferimento presente in elenco, l'utente può inserire un documento di tipo P7M che il sistema provvede ad inoltrare direttamente al Comando VVF di riferimento protocollando il documento stesso tramite gli appositi servizi centralizzati.

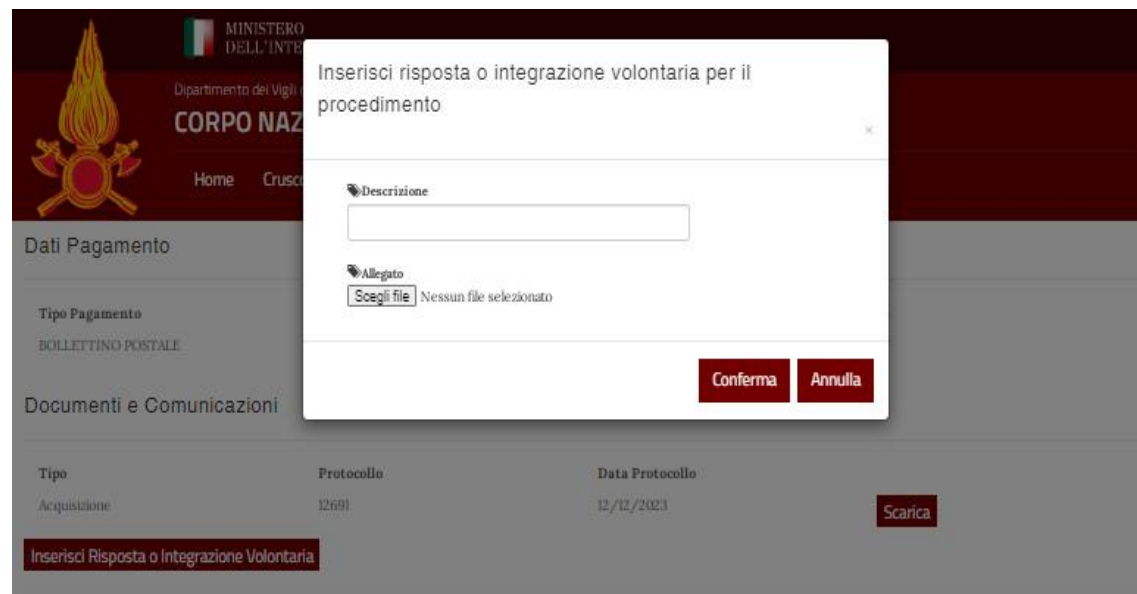

La comunicazione inserita verrà quindi visualizzata in elenco insieme alle altre comunicazioni del procedimento.

Pagina 15 di 16

### 12. Assistenza e supporto

Per supporto ed assistenza tecnica relativa alla procedura online è disponibile la casella email

#### **prince@vigilfuoco.it**.

Per eventuali anomalie anagrafiche o in caso di procedimenti/pratiche non presenti o in caso di dati incompleti è necessario rivolgersi ai Comandi VVF competenti per territorio.

Pagina 16 di 16